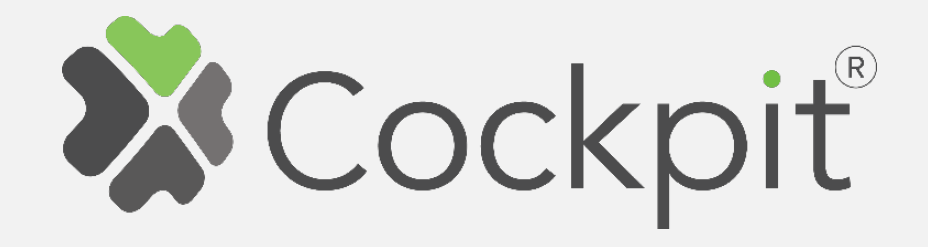

## **Cockpit Dimmer Add/Remove User Manual**

Before starting adding your module, please complete set up procedure for your COCKPIT gateway.

For more information about COCKPIT gateway set up procedure, please refer to the COCKPIT gateway User Manual.

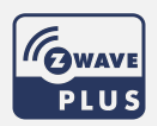

**Type: Dimmer Date: 13.03.2020**

**Ordering code: CKNHDD Document: COCKPIT\_Dimmer\_Add.Rem\_v2\_eng**

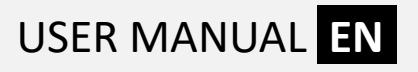

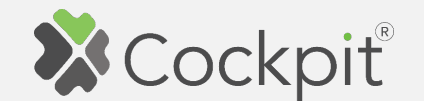

## **Adding Dimmer**

1. Turn off the mains and wire Dimmer module as shown on the diagram. If you have purchased the temperature sensor, connect it to the TS connector (please refer to the Dimmer user manual for more info).

- 2. Click "Home Setup" tab located at the bottom of the Cockpit@Home app.
- 3. Click "Manage devices".

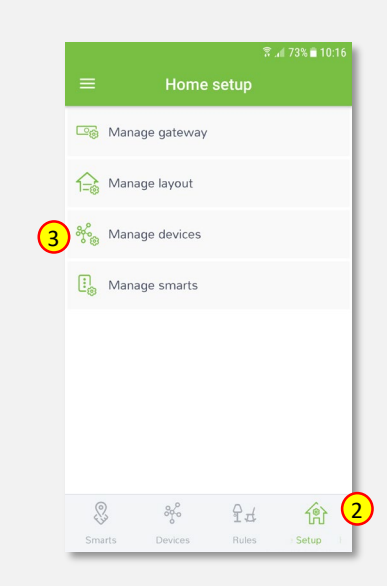

 $\bullet\bullet\bullet\bullet\bullet$ 

 $L(-)$ 

 $N(+)$ 

4. Click "+ Add device".

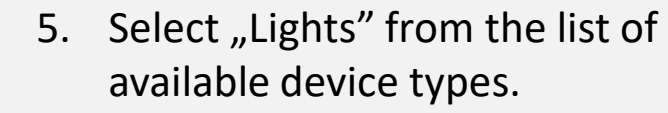

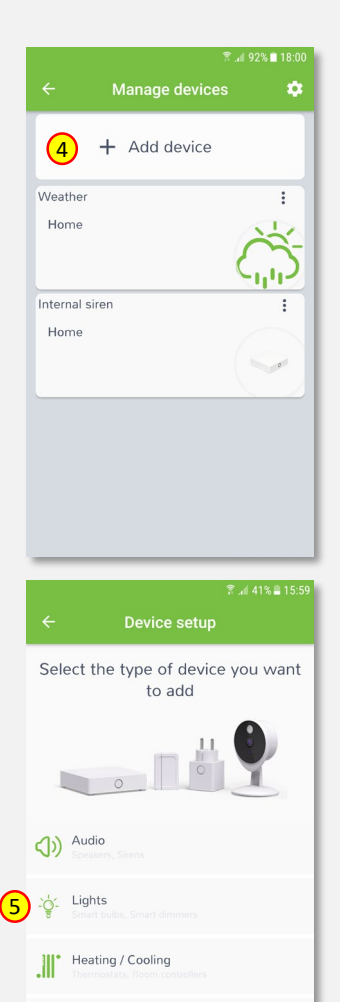

<sup>IP</sup> Cameras

 $\boxed{1}$  Switches

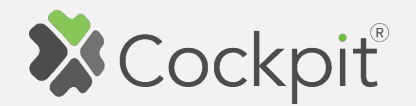

6. Select "Dimmer". COCKPIT gateway will open the network for inclusion.

7. Read the instructions and choose one of the options available for adding for adding the Dimmer module. In this manual the use of auto-inclusion feature is presented. Connect the module to the power supply to start the auto-inclusion.

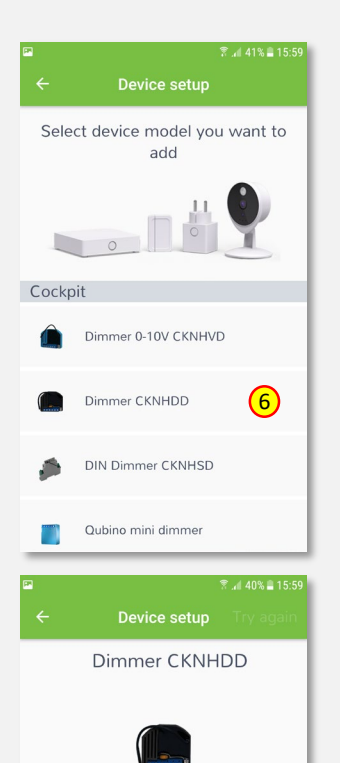

 $02:5$ 

Network will close in

1. Connect the module to power supply (with

after connected to power supply) or press push button I1 three times within 3s (3 times change switch state within 3 seconds) or press service button S (only applicable for 24 V SELV supply voltage) for more than 2

temperature sensor connected - if purchased) 2. Auto-inclusion (works for about 2 minutes

Instruction

8. After successfully adding the device, an appropriate message will be displayed. Press "Next" button to proceed.

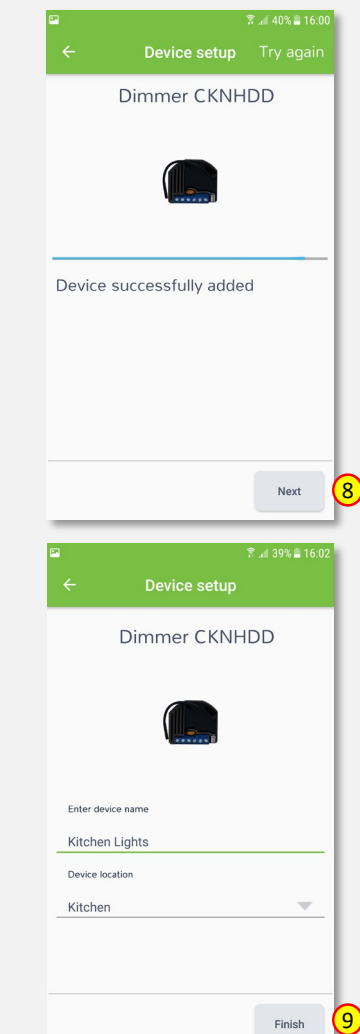

9. Name the device (e.g. Kitchen Lights) and select the room (e.g. Kitchen) for the Dimmer module. When you are done, click "Finish" button.

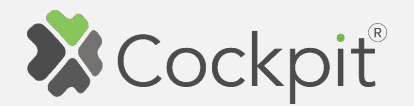

- screen with the list of all added devices, where the newly added Dimmer module should be listed.
- 11. Press the arrow button to proceed.
- 12. The procedure of adding the Dimmer module has been completed. You will be redirected to the "Home Setup" screen.

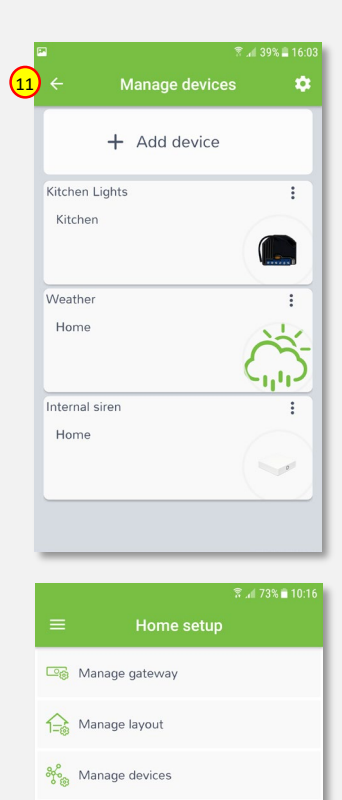

 $\begin{bmatrix} \cdot \\ \cdot \\ \cdot \end{bmatrix}$  Manage smarts

 $x$ 

Rules

偷

Setup

- 10. You will be directed to the  $\circledast$   $\circledast$   $\circledast$   $\circledast$  anage devices  $\circledast$  13. To locate newly added device,  $\circledast$   $\circledast$   $\circledast$   $\circledast$   $\circledast$ click "Devices" tab at the bottom of the screen.
	- 14. If device is not shown on the list, choose the proper room by pressing "Device by location" button.

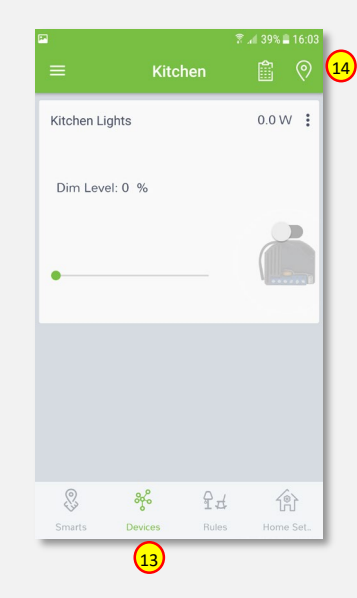

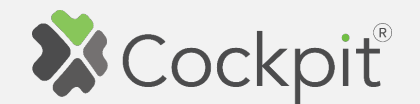

name.

## **Removing Dimmer**

- 1. Click "Home Setup" tab located in the bottom of Cockpit@Home app.
- 2. Click "Manage devices" button.

3. Click on "settings" icon located next to the Dimmer module

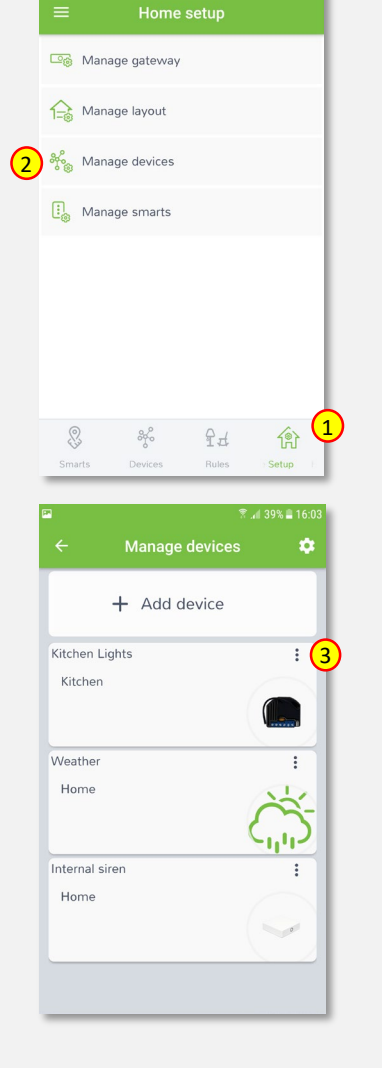

 $\sqrt{2}$  at 73% in 10

4. Select "Exclude device" option.

- 5. COCKPIT gateway will open the network for exclusion.
- 6. Read the instructions and choose one of the options available for removing the Dimmer module.

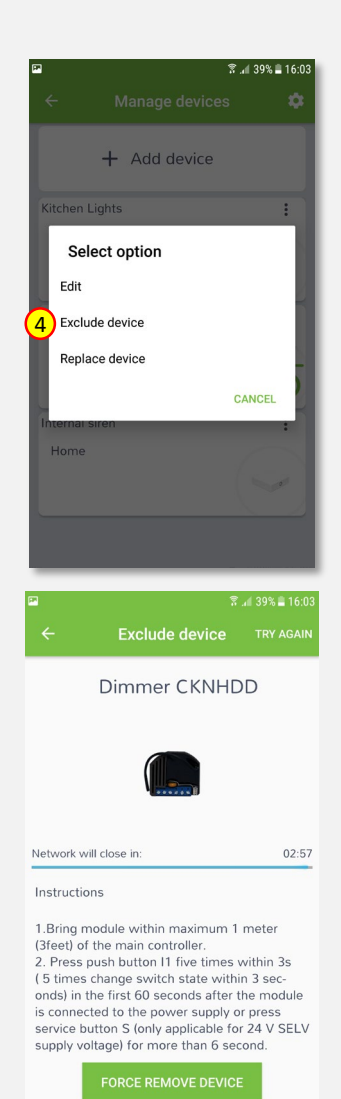

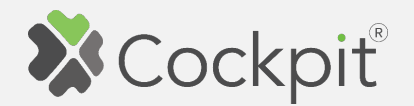

7. Remove the module by connecting it into the mains and pressing the Service button (S) for more than 6 seconds.

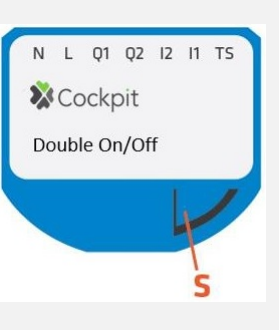

8. When the device / node have been removed, appropriate information will appear on the screen. Click "OK" button to finish the process.

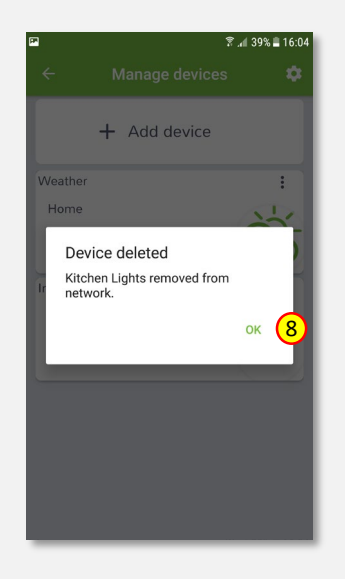

9. You will be directed back to the screen with a list of devices on which the Dimmer module is no longer present. Press the arrow button to proceed.

10. The procedure for removing

the Dimmer module is now

complete. You will be directed

to the "Home Setup" screen.

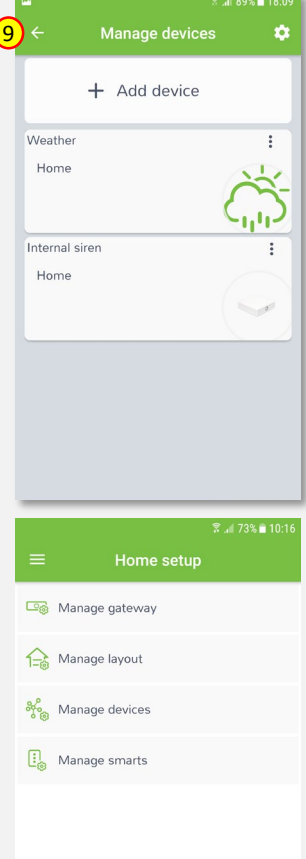

6

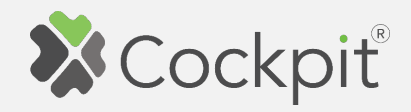

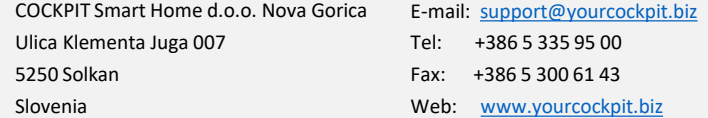